# Norton 360<sup>2.0</sup> All-In-One Security

User Guide

Confidence in a connected world.

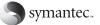

# Norton 360<sup>™</sup> User Guide

Documentation version 2.0

Copyright © 2008 Symantec Corporation. All rights reserved.

The Licensed Software and Documentation are deemed to be commercial computer software as defined in FAR 12.212 and subject to restricted rights as defined in FAR Section 52.227-19 "Commercial Computer Software - Restricted Rights" and DFARS 227.7202, "Rights in Commercial Computer Software or Commercial Computer Software Documentation", as applicable, and any successor regulations. Any use, modification, reproduction release, performance, display or disclosure of the Licensed Software and Documentation by the U.S. Government shall be solely in accordance with the terms of this Agreement.

Symantec, the Symantec Logo, Norton, Ghost, GoBack, LiveUpdate, Norton AntiSpam, Norton AntiVirus, Norton Internet Security, Norton 360, and Norton SystemWorks, are trademarks or registered trademarks of Symantec Corporation or its affiliates in the U.S. and other countries. Windows is a trademark of Microsoft Corporation. Other names may be trademarks of their respective owners.

The product described in this document is distributed under licenses restricting its use, copying, distribution, and decompilation/reverse engineering. No part of this document may be reproduced in any form by any means without prior written authorization of Symantec Corporation and its licensors, if any.

THE DOCUMENTATION IS PROVIDED "AS IS" AND ALL EXPRESS OR IMPLIED CONDITIONS, REPRESENTATIONS AND WARRANTIES, INCLUDING ANY IMPLIED WARRANTY OF MERCHANTABILITY, FITNESS FOR A PARTICULAR PURPOSE OR NON-INFRINGEMENT, ARE DISCLAIMED, EXCEPT TO THE EXTENT THAT SUCH DISCLAIMERS ARE HELD TO BE LIGALLY INVALID. SYMANTEC CORPORATION SHALL NOT BE LIABLE FOR INCIDENTAL OR CONSEQUENTIAL DAMAGES IN CONNECTION WITH THE FURNISHING, PERFORMANCE, OR USE OF THIS DOCUMENTATION. INFORMATION CONTAINED IN THIS DOCUMENTATION IS SUBJECT TO CHANGE WITHOUT NOTICE.

Symantec Corporation

20330 Stevens Creek Blvd.

Cupertino, CA 95014 USA

http://www.symantec.com

Printed in the United States of America.

10987654321

# Symantec Software License Agreement Norton 360™

#### SYMANTEC SOFTWARE SERVICE LICENSE AGREEMENT

IMPORTANT: PLEASE READ THE TERMS AND CONDITIONS OF THIS LICENSE AGREEMENT ("LICENSE AGREEMENT") CAREFULLY BEFORE USING THE SOFTWARE (AS DEFINED BELOW). SYMANTEC CORPORATION. IF YOU ARE LOCATED IN THE AMERICAS: OR SYMANTEC ASIA PACIFIC PTE LTD, IF YOU ARE LOCATED IN THE ASIA PACIFIC RIM OR JAPAN: OR SYMANTEC LIMITED. IF YOU ARE LOCATED IN EUROPE, THE MIDDLE EAST OR AFRICA ("SYMANTEC") IS WILLING TO LICENSE THE SOFTWARE TO YOU AS THE INDIVIDUAL, THE COMPANY, OR THE LEGAL ENTITY THAT WILL BE UTILIZING THE SOFTWARE (REFERENCED BELOW AS "YOU" OR "YOUR") ONLY ON THE CONDITION THAT YOU ACCEPT ALL OF THE TERMS OF THIS LICENSE AGREEMENT, THIS IS A LEGAL AND ENFORCEABLE CONTRACT BETWEEN YOU AND SYMANTEC. BY OPENING THIS PACKAGE, BREAKING THE SEAL, CLICKING THE "I AGREE" OR "YES" BUTTON OR OTHERWISE INDICATING ASSENT ELECTRONICALLY, OR LOADING THE SOFTWARE, YOU AGREE TO THE TERMS AND CONDITIONS OF THIS LICENSE AGREEMENT. IF YOU DO NOT AGREE TO THESE TERMS AND CONDITIONS, CLICK THE "CANCEL" OR "NO" BUTTON OR OTHERWISE INDICATE REFUSAL, MAKE NO FURTHER USE OF THE SOFTWARE, AND CONTACT YOUR VENDOR OR SYMANTEC CUSTOMER SERVICE, USING THE CONTACT DETAILS IN SECTION 12 OF THIS LICENSE AGREEMENT, FOR INFORMATION ON HOW TO OBTAIN A REFUND OF THE MONEY YOU PAID FOR THE SOFTWARE (LESS SHIPPING. HANDLING, AND ANY APPLICABLE TAXES EXCEPT IN CERTAIN STATES AND COUNTRIES WHERE SHIPPING, HANDLING, AND TAXES ARE REFUNDABLE) AT ANY TIME DURING THE SIXTY (60) DAY PERIOD FOLLOWING THE DATE OF PURCHASE.

#### 1. License:

The software, including all its accompanying features, and software documentation, including any product packaging (the "Documentation"), that accompanies this License Agreement (collectively the "Software") is the property of Symantec or its licensors, and is protected by copyright law. Although Symantec continues to own the Software, after Your acceptance of this License Agreement You will have certain rights to use the Software during the Service Period. The "Service Period" shall begin on the date of Your initial installation of a copy of the Software, regardless of the number of copies of the Software that you are permitted to use in accordance with Section 1.A of this License Agreement, and shall last for the period of time set forth in the Documentation or the applicable transaction documentation from the authorized distributor or reseller from which You obtained the Software. The Software may automatically deactivate and become non-operational at the end of the Service Period. and You will not be entitled to receive any feature or content updates to the Software unless the Service Period is renewed. Subscriptions for renewals of the Service Period will be available in accordance with Symantec's support policy posted at

http://www.symantec.com/techsupp/ support policy.html.

This License Agreement governs any releases, revisions, updates or enhancements to the Software that Symantec may make available to You. Except as may be modified by the Documentation, and subject to Symantec's right to terminate for Your breach pursuant to Section 11, Your rights and obligations under this License Agreement with respect to the use of this Software are as follows.

#### During the Service Period, You may:

A. use one copy of the Software on a single computer. If a greater number of copies and/or number of computers is specified within the Documentation or the applicable transaction documentation from the authorized distributor or reseller from which You obtained the Software, You may use the Software in accordance with such specifications:

B. make one copy of the Software for back-up or archival purposes, or copy the Software onto the hard disk of Your computer and retain the original for back-up or archival purposes;

C. use the Software on a network, provided that You have a licensed copy of the Software for each computer that can access the Software over that network; and

D. permanently transfer all of Your rights in the Software granted under this License Agreement to another person or entity, provided that You retain no copies of the Software and the transferee agrees to the terms of this License Agreement. Partial transfer of Your rights under this License Agreement shall not be permitted. For example, if the applicable documentation grants You the right to use multiple copies of the Software, only a transfer of the rights to use all such copies of the Software would be valid.

#### You may not, nor may you permit any other person to:

A. sublicense, rent or lease any portion of the Software;

B. reverse engineer, decompile, disassemble, modify, translate, make any attempt to discover the source code of the Software or create derivative works from the Software;

C. use the Software as part of a facility management, timesharing, service provider or service bureau arrangement; or

D. use the Software in any manner that is not permitted pursuant to this License Agreement.

# 2. Software Feature and Content Updates:

A. You shall have the right to receive new features to the Software as Symantec, in its sole discretion, makes such features available with the Software during Your Service Period. Symantec may, at its discretion, add, modify or remove features from the Software at any time with or without notice to You.

B. Certain software uses content that is updated from time to time, including but not limited to the following software: antivirus and crimeware software use updated virus definitions; antispyware software uses updated spyware definitions; antispam software uses updated antispam rules: content filtering and antiphishing software use updated URL lists; some firewall software use updated firewall rules: vulnerability assessment products use updated vulnerability data and web site authentication software uses updated lists of authenticated web pages; these updates are collectively referred to as "Content Updates" (or alternatively referred to as "Protection Updates" or "Security Updates" at times). You shall have the right to receive Content Updates for the Software during Your Service Period.

# 3. Product Installation; Required Activation:

A. During the installation process, the Software may uninstall or disable other security products, or features thereof, if such products or features are incompatible with the Software or for purposes of improving the overall functionality of the Software.

B. There may be technological measures in this Software that are designed to prevent unlicensed or illegal use of the Software. You agree that Symantec may use these measures to protect Symantec against software piracy. This Software may contain enforcement technology that limits the ability to install and uninstall the Software on a computer to not more than a finite number of times for a finite number of computers. This License Agreement and the Software containing enforcement technology require activation as further set forth in the Documentation. The Software will only operate for a finite period of time prior to Software activation by You, During activation, You may be required to provide Your unique product key accompanying the Software and computer configuration in the form of an alphanumeric code over the Internet to verify the authenticity of the Software. If You do not complete the activation within the finite period of time set forth in the Documentation, or as prompted by the Software, the Software will cease to function

until activation is complete; at which time the Software functionality will be restored. In the event that You are not able to activate the Software over the Internet, or through any other method specified during the activation process, You may contact Symantec Customer Support using the information provided by Symantec during activation, or as set forth below.

#### 4. Online Backup Feature:

The Software includes an online backup feature, which provides the capability to store and retrieve Your files on Symantec's system via the Internet during the Service Period ("Online Backup Feature"), subject to the amount of online backup space provided with Your Software and/or which You additionally purchase. If You choose to use the Online Backup Feature, You must complete the activation process within the Software for such feature.

A. Norton Account. A current Symantec Norton Account ("Norton Account") is required to access and use the Online Backup Feature. If you do not have a Norton Account, You must complete the applicable registration process to create a Norton Account in order to use the Online Backup Feature. You are entirely responsible for maintaining the confidentiality of Your Norton Account password.

B. Communication Connections; Online Backup Feature Availability. You are solely responsible for acquiring and maintaining the Internet or telecommunications services and devices required to access and/or use the Online Backup Feature. The Online Backup Feature is provided "as is" and "as available" and Symantec shall not be liable for any downtime of the Online Backup Feature due to reasonable scheduled maintenance, maintenance for critical issues or forces beyond the reasonable control of Symantec.

C. User Conduct and Responsibility; Compliance with Applicable Laws. Use of the Online Backup Feature (including the transmission of any data You choose to store through the Online Backup Feature ("Data")) is subject to all applicable local, state, national and international laws and regulations, including but not limited to the United States export laws. You agree to comply with such applicable laws and regulations and not to (a) use the Online Backup Feature for illegal purposes, (b) transmit or store material that may infringe the intellectual property rights or other rights of third parties or that is illegal, tortious, defamatory, libelous, or invasive of another's privacy; (c) transmit or store data belonging to another party without first obtaining all consents required by law from the data owner for transmission of the data to Symantec for storage within the United States: (d) transmit any material that contains software viruses or other harmful computer code, files or programs such as trojan horses, worms or time bombs; (e) interfere with or disrupt servers or networks connected to the Online Backup Feature: or (f) attempt to gain unauthorized access to the Online Backup Feature, the accounts of other Online Backup Feature users, or computer systems or networks connected to the Ônline Backup Feature.

The foregoing obligations regarding use of the Online Backup Feature apply to all use of the Online Backup Feature in connection with Your Norton Account. You are solely responsible for the use of the Online Backup Feature, and the Data transmitted or stored through the Online Backup Feature, in connection with Your Norton Account.

D. Indemnification. You shall indemnify and hold Symantec, its parents, subsidiaries, affiliates, officers, directors, employees and agents harmless from and against any third party claims, demands, costs, damages, losses, liabilities and expenses, including reasonable attorneys' fees, made by any third party arising out of or in connection with use of the Online Backup Feature through Your Norton Account, including but not limited to liability arising out of or in connection with the Data transmitted or stored through the Online Backup Feature in connection with Your Norton Account.

E. Termination; Suspension. Your right to use the Online Backup Feature shall terminate upon expiration of the Service Period. In addition, Symantec may, at its sole discretion, immediately suspend or terminate use of the Online Backup Feature during the Service Period for failure or suspected failure to comply with these terms and conditions or any other misuse or suspected misuse of the Online Backup Feature. Following the expiration or termination of the Service Period:

 Data stored to the online backup space provided with Your Software will be at risk of being purged;  Symantec shall not be obligated to maintain such Data, forward such Data to You or a third party, or migrate such Data to another backup service or account; and

 You will not be able to store Data to any additional backup space that you may have purchased separately unless and until the Service Period is renewed.

F. Miscellaneous. Symantec has no obligation to monitor use of the Online Backup Feature and/or Data transmitted or stored through the Online Backup Feature. However, Symantec reserves the right at all times to monitor, review, retain and/or disclose any Data or other information as necessary to satisfy any applicable law, regulation, legal process or governmental request, or to investigate any use or suspected misuse of the Online Backup Feature.

#### 5. Technical Support:

In connection with Your use of the Software You may choose to access certain technical support features that may be offered from within the Software, which may include live chat with a technical support agent and/or assistance from a technical support agent via remote computer access (any such technical support offered from within the Software shall be referred to in this License Agreement as the "Technical Support"). Any such Technical Support shall be provided in Symantec's sole discretion without any guarantee or warranty of any kind. It is solely Your responsibility to complete a backup of all Your existing data, software and programs before receiving any Technical Support. In the course of providing the Technical Support, Symantec may determine that the technical issue is beyond the scope of the Technical Support. Symantec reserves the right to refuse, suspend or terminate any of the Technical Support in its sole discretion.

#### 6. Privacy; Data Protection:

From time to time, the Software may collect certain information from the computer on which it is installed, which may include:

 Information regarding installation of the Software. This information indicates to Symantec whether installation of the Software was successfully completed and is collected by Symantec for the purpose of evaluating and improving Symantec's product installation success rate. This information will not be correlated with any personally identifiable information.

 Information on potential security risks as well as URLs of websites visited that the Software deems potentially fraudulent. The URLs could contain personally identifiable information that a potentially fraudulent website is attempting to obtain without Your permission. This information is collected by Symantec for the purpose of evaluating and improving the ability of Symantec's products to detect malicious behavior, potentially fraudulent websites and other Internet security risks. This information will not be correlated with any personally identifiable information.

 Portable executable files that are identified as potential malware, including information on the actions taken by such files at the time of installation. These files are submitted to Symantec using the Software's automatic submission function. The collected files could contain personally identifiable information that has been obtained by the malware without Your permission. Files of this type are being collected by Symantec only for the purpose of improving the ability of Symantec's products to detect malicious behavior. Symantec will not correlate these files with any personally identifiable information. Such automatic submission function may be deactivated after installation by following the instructions in the Documentation for applicable products.

 The name given during initial setup to the computer on which the Software is being installed. If collected, the name will be used by Symantec as an account name for such computer under which You may elect to receive additional services and/or under which You may use certain features of the Software. You may change the account name at any time after installation of the Software (recommended).

 Other general, statistical information used for product administration and analysis, and for improving product functionality. This information will not be correlated with any personally identifiable information.

The collected information as set out above is necessary for the purpose of optimizing the functionality of Symantec's products and may be transferred to the Symantec group in the United States or other countries that may have less protective data protection laws than the region in which You are situated (including the European Union), but Symantec has taken steps so that the collected information, if transferred, receives an adequate level of protection.

Symantec may disclose the collected information if asked to do so by a law enforcement official as required or permitted by law or in response to a subpoena or other legal process. In order to promote awareness, detection and prevention of Internet security risks, Symantec may share certain information with research organizations and other security software vendors. Symantec may also use statistics derived from the information to track and publish reports on security risk trends. By using the Software, You acknowledge and agree that Symantec may collect, transmit, store, disclose and analyze such information for these purposes.

In addition, any Data that you transmit or store through the Online Backup Feature will be transferred to and stored in servers located in countries that may have less protective data protection laws than the country in which You are located (including without limitation the United States). These servers are owned and maintained by a third party processor which Symantec has required by contract to safeguard Your Data. If you have any questions about how your Data is being handled, please contact Symantec Customer Service using the contact details in Section 12.

#### 7. Sixty (60) Day Money Back Guarantee:

If You are the original licensee of this copy of the Software and are not completely satisfied with it for any reason, please make no further use of the Software and contact Symantec Customer Service, using the contact details set out in Section 12 of this License Agreement, for a refund of the money You paid for the Software (less shipping, handling, and any applicable taxes except in certain states and countries where shipping, handling and taxes are refundable) at any time during the sixty (60) day period following the date of purchase.

#### 8. Limited Warranty:

In the event that Symantec directly provides the Software to You on physical media and not via electronic delivery, Symantec warrants that the media on which the Software is distributed will be free from defects for a period of sixty (60) days from the date of delivery of the Software to You. Your sole remedy in the event of a breach of this warranty will be that Symantec will, at its option, replace any defective media returned to Symantec within the warranty period or refund the money You paid for the Software. Symantec does not warrant that the Software will meet Your requirements or that operation of the Software will be uninterrupted or that the Software will be error-free. For the avoidance of doubt. references to "Software" in the foregoing sentence shall include, but not be limited to, the Online Backup Feature and Technical Support.

TO THE MAXIMUM EXTENT PERMITTED BY APPLICABLE LAW, THE ABOVE WARRANTY IS EXCLUSIVE AND IN LIEU OF ALL OTHER WARRANTIES, WHETHER EXPRESS OR IMPLIED, INCLUDING THE IMPLIED WARRANTIES OF MERCHANTABILITY, FITNESS FOR A PARTICULAR PURPOSE, AND NON-INFRINGEMENT OF INTELLECTUAL PROPERTY RIGHTS. THIS WARRANTY GIVES YOU SPECIFIC LEGAL RIGHTS. YOU MAY HAVE OTHER RIGHTS, WHICH VARY FROM STATE TO STATE AND COUNTRY TO COUNTRY.

#### 9. Disclaimer of Damages:

SOME STATES AND COUNTRIES DO NOT ALLOW THE LIMITATION OR EXCLUSION OF LIABILITY FOR INCIDENTAL OR CONSEQUENTIAL DAMAGES, SO THE BELOW LIMITATION OR EXCLUSION MAY NOT APPLY TO YOU.

TO THE MAXIMUM EXTENT PERMITTED BY APPLICABLE LAW AND REGARDLESS OF WHETHER ANY REMEDY SET FORTH HEREIN FAILS OF ITS ESSENTIAL PURPOSE, IN NO EVENT WILL SYMANTEC OR ITS LICENSORS BE LIABLE TO YOU FOR ANY SPECIAL, CONSEQUENTIAL, INDIRECT, OR SIMILAR DAMAGES, INCLUDING ANY LOST PROFITS OR LOST DATA ARISING OUT OF THE USE OR INABILITY TO USE THE SOFTWARE (INCLUDING BUT NOT LIMITED TO USE OF THE ONLINE BACKUP FEATURE AND TECHNICAL SUPPORT) EVEN IF SYMANTEC HAS BEEN ADVISED OF THE POSSIBILITY OF SUCH DAMAGES.

IN NO CASE SHALL SYMANTEC'S OR ITS LICENSORS' LIABILITY EXCEED THE PURCHASE PRICE WHICH YOU PAID FOR THE APPLICABLE SERVICE PERIOD. The disclaimers and limitations set forth above will apply regardless of whether You accept the Software.

# 10. U.S. Government Restricted Rights:

The Software is deemed to be commercial computer software as defined in FAR 12.212 and subject to restricted rights as defined in FAR Section 52.227-19 "Commercial Computer Software - Restricted Rights" and DFARS 227.7202, "Rights in Commercial Computer Software or Commercial Computer Software Documentation", as applicable, and any successor regulations. Any use, modification, reproduction release, performance, display or disclosure of the Software by the U.S. Government shall be solely in accordance with the terms of this License Agreement.

#### 11. Export Regulation:

You acknowledge that the Software and related technical data and services (collectively "Controlled Technology") may be subject to the import and export laws of the United States, specifically the U.S. Export Administration Regulations (EAR), and the laws of any country where Controlled Technology is imported or re-exported. You agree to comply with all relevant laws and will not export any Controlled Technology in contravention to U.S. law nor to any prohibited country, entity, or person for which an export license or other governmental approval is required. All Symantec product is prohibited for export or re-export to Cuba, North Korea, Iran, Svria and Sudan and to any country subject to relevant trade sanctions. You hereby agree that You will not export or sell any Controlled Technology for use in connection with chemical, biological, or nuclear weapons, or missiles, drones or space launch vehicles capable of delivering such weapons.

#### 12. General:

This License Agreement will be governed by the laws of the State of California, United States of America. This License Agreement is the entire agreement between You and Symantec relating to the Software and: (i) supersedes all prior or contemporaneous oral or written communications, proposals, and representations with respect to its subject matter; and (ii) prevails over any conflicting or additional terms of any quote, order, acknowledgment, or similar communications between the parties. Notwithstanding the foregoing, nothing in this License Agreement will diminish any rights You may have under existing consumer protection legislation or other applicable laws in Your jurisdiction that may not be waived by contract. This License Agreement shall terminate upon Your breach of any term contained in this License Agreement and You shall cease use of and destroy all copies of the Software and Documentation. The disclaimers of warranties and damages and limitations on liability shall survive termination. This License Agreement may only be modified by the Documentation or by a written document that has been signed by both You and Symantec. Should You have any questions concerning this License Agreement, or if You desire to contact Symantec for any reason, please write to Symantec Customer Service, 555 International Way, Springfield, OR 97477, U.S.A. or visit the Support page at:

www.symantec.com.

CPS / N360 2.0 / USE

# Contents

| Chapter 1     | Overview                             | 11 |
|---------------|--------------------------------------|----|
|               | About Norton 360                     | 11 |
|               | What is new in Norton 360            |    |
| Chapter 2     | Installation                         | 15 |
|               | Before you begin                     | 15 |
|               | Installing and activating Norton 360 |    |
|               | Installing the Norton Add-on Pack    |    |
| Chapter 3     | Getting Started                      | 19 |
| ·             | Starting Norton 360                  |    |
|               | Activating Norton 360                |    |
|               | Exploring the main window            |    |
|               | Understanding Norton 360 status      |    |
|               | Managing messages and alerts         |    |
|               | For more information                 | 27 |
| Chapter 4     | Responding to emergencies            | 31 |
|               | If your product will not install     |    |
|               | If you suspect that your computer is |    |
|               | infected with a virus                | 32 |
| Service and s | upport solutions                     | 35 |
| Index         |                                      | 41 |

#### 10 | Contents

# **Overview**

This chapter includes the following topics:

- About Norton 360
- What is new in Norton 360

# About Norton 360

Norton 360 delivers industry leading protection and performance in an easy to use, all-in-one solution. With a single subscription, up to three PCs are protected, safeguarding your family by verifying trusted Web sites, blocking fake ones, and securely managing user names and passwords so that they can safely shop, bank, or browse online. Norton 360 also helps keep your PCs running at peak performance and protects your data by making it easy to automatically back up and restore files.

# What is new in Norton 360

Norton 360 is an all-in-one protection solution that lets you feel safe and secure as you use your computer.

#### 12 | Overview What is new in Norton 360

This version of Norton 360 provides the following new features:

| PC Security         | " | Performs security checks in<br>the background when your<br>computer is idle                                                                                                   |
|---------------------|---|----------------------------------------------------------------------------------------------------|
|                     | = | Automatically blocks exploits<br>of known Internet Explorer<br>vulnerabilities                                                                                                |
|                     | = | Lets you right-click files or<br>folders to scan for virus and<br>spyware<br>() The right-click scan<br>option is not available in the<br>64-bit version of Windows<br>Vista. |
|                     | = | Can automatically turn off<br>your computer after the<br>completion of certain tasks                                                                                          |
|                     |   | Scans your computer with<br>improved speed                                                                                                    |
|                     |   | Lets you reset the firewall to its default settings                                                                                                    |
| Identity Protection |   | Provides a high level of<br>protection while browsing<br>Internet                                                                                                    |
|                     |   | Protects against phishing in<br>Firefox and Internet Explorer                                                                                                    |
|                     |   | Manages your passwords                                                                                                    |
|                     | • | Displays a smaller and leaner<br>Norton toolbar                                                                                                    |
|                     | = | Offers faster antiphishing                                                                                                    |
|                     |   | performance                                                                                                    |
|                     |   | Protects you from malicious keyloggers and screen                                                                                                    |
|                     |   | capture applications                                                                                                    |

| Backup    | <ul> <li>Backs up your data to destinations that include iPods, Blu-ray discs, and HE DVDs</li> <li>Backs up multiple computers to a shared network drive</li> <li>Helps you to understand the state of backup-protected files on your computer by analyzing new icon overlays</li> <li>Lets you right-click files or folders to add them or exclude them from backup () The right-click scan option is not available in the 64-bit version of Windows Vista.</li> </ul> |
|-----------|----------------------------------------------------------------------------------------------------|
|           | <ul> <li>Lets you use wildcard<br/>characters when you search<br/>for files or folders to restore</li> <li>Helps you to easily locate<br/>files by using file preview<br/>when you restore files</li> </ul>                                                                                                    |
| PC Tuneup | <ul> <li>Cleans unwanted registry<br/>items for performance<br/>optimization</li> <li>Creates a diagnostic report,<br/>which provides a summary<br/>of system information to help<br/>you troubleshoot and<br/>diagnose problems</li> <li>Removes temporary Interne<br/>files from Firefox or Interne<br/>Explorer</li> <li>Analyzes the<br/>defragmentation level of<br/>your computer and provides<br/>a report</li> </ul>                                             |

#### 14 | Overview What is new in Norton 360

| Network Monitoring     |    | Lets you remotely monitor                                  |
|------------------------|----|------------------------------------------------------------|
| Network Monitoring     | -  | the computers that are                                     |
|                        |    | connected to your home                                     |
|                        |    | network                                                    |
|                        | == | Lets you view the status of                                |
|                        |    | the network to which you are                               |
|                        |    | connected                                                  |
|                        |    | Lets you grant or deny                                     |
|                        |    | permission to networked                                    |
|                        |    | devices to access your                                     |
|                        |    | computer                                                   |
|                        | =  | Lets you view and change                                   |
|                        |    | details about a computer or device that is connected to    |
|                        |    | your home network                                          |
|                        |    | Joan nome nethona                                          |
| Usability Enhancements |    | Lets you resolve problems                                  |
|                        |    | easily by using the One Click                              |
|                        |    | Support feature                                            |
|                        |    | Lets you run the quick tasks                               |
|                        |    | by hovering your mouse                                     |
|                        |    | pointer over each item in the                              |
|                        |    | main page of Norton 360                                    |
|                        |    | Lets you schedule activities<br>that run in the background |
|                        |    | on your computer                                           |
|                        | =  | Lets you easily access                                     |
|                        |    | Advanced Settings                                          |
|                        | =  | Lets you provide feedback to                               |
|                        |    | Symantec by using the                                      |
|                        |    | product feedback link that is                              |
|                        |    | available throughout the                                   |
|                        |    | product                                                    |

# Installation

This chapter includes the following topics:

- Before you begin
- Installing and activating Norton 360
- Installing the Norton Add-on Pack

# Before you begin

Before you begin, you should close all open programs on your computer and ensure that you are connected to the Internet.

During installation, Microsoft messages may appear. Follow Microsoft's on-screen instructions before you continue the installation of Norton 360.

# Installing and activating Norton 360

You can install Norton 360 from a CD or from a file that you download.

#### To install and activate Norton 360

- 1 Do one of the following:
  - If you install from a CD, insert the CD into the CD-ROM drive.
  - If you downloaded your copy of Norton 360, double-click the file that you downloaded.

#### 16 Installation Installing and activating Norton 360

- 2 In the opening panel, click Install Norton 360.
- **3** Read the License Agreement, type your Product Key if you are prompted, and then click **I Agree**. If you do not accept the License Agreement, you cannot continue the installation.
- 4 Review the "If you have other security products installed" panel, and then click **Next**.
- 5 In the Norton 360 panel, review the options, and then click **Next**.
- **6** In the Installation panel, wait for the progress bar to stop. This may take a few minutes.
- 7 If the Norton Account panel appears, do one of the following:
  - If you have a Norton Account, complete the Sign in to an existing Norton Account section.
  - If you want to create a new Norton Account, complete the Create a Norton Account section.
- You must have a Norton Account to access online backup.
  - 8 Click Next.
  - **9** In the Norton 360 panel, review your subscription details, and then click **Finish**.

## If the opening panel does not appear

Sometimes a computer's CD-ROM drive does not automatically run a CD.

#### To start the installation from the product CD

- 1 On your desktop, double-click **My Computer**.
- **2** In the My Computer window, double-click the icon for your CD-ROM drive.
- 3 In the list of files, double-click CDStart.exe.

## If you cannot activate your product

If you cannot connect to the Symantec servers to activate your product, first check to see if you have

parental control software, either installed or through your ISP, that might be blocking the connection.

A connectivity problem may occur if you use parental control software. If you suspect that parental controls are blocking the connection, you can configure the parental controls so that they do not block the activation procedure. You need to sign in to your parental control software as an administrator or log on to the Internet through your ISP as an administrator to change your configuration.

# Installing the Norton Add-on Pack

The Norton Add-on Pack works with Norton 360 to provide additional security features. These features protect you against spam, prevent your valuable personal information from being stolen, and protect your children from inappropriate Web sites.

#### To install Norton Add-on Pack

- 1 On the Internet, visit the Norton Add-on Pack site at the following URL: www.norton.com/AOP\_2-1
- 2 In the Norton Add-on Pack window, click Download.
- 3 Follow the on-screen instructions.

#### 18 | Installation Installing the Norton Add-on Pack

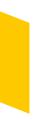

# **Getting Started**

This chapter includes the following topics:

- Starting Norton 360
- Activating Norton 360
- **Exploring the main window**
- Understanding Norton 360 status
- Managing messages and alerts
- **For more information**

# Starting Norton 360

Norton 360 protects any computer on which it is installed. You do not have to start the product to be protected. If Norton 360 detects a situation that requires your attention, Norton 360 may repair it automatically. You can also set Norton 360 to notify you when a situation requires your attention, and you can decide what action you want to take.

At any time, you can start Norton 360 to adjust the settings, review your protection status, or perform preventive maintenance. You can access all of the program features from the main window.

#### To start Norton 360

- Do one of the following:
  - In the Windows notification area, double-click the Norton 360 icon.
  - On the Windows taskbar, click Start > All Programs > Norton 360 > Norton 360.
  - Double-click the Norton 360 icon on your desktop.

# Activating Norton 360

To use all of the features in Norton 360, you must first activate your product.

If you did not activate your product during installation, you will receive an Activation alert regularly until you activate the product.

Product activation reduces software piracy and ensures that you have authentic Symantec software.

You must activate your product within the time period that is specified by the alert, or your product will stop working.

You can activate your product directly from the Activation alert. You can also activate your product from the main window. Activation should take only a few minutes.

 $\bigcirc$ 

To activate Norton 360 online, you must ensure that your computer is connected to the Internet.

#### To activate your product from the Activation alert

- 1 In the alert, click Activate.
- 2 Click OK.
- 3 In the Activation window, click Next.
- 4 In the Activation Successful window, click Finish.

#### To activate your product from the main window

- 1 Click My Account.
- 2 Click Activate Norton 360 or Renew subscription.

# Exploring the main window

When you start Norton 360, the main window opens. The main window provides access to all Norton 360 features, options, Help, and Support. You can also view the overall status of your protection categories, including computer and Web protection, file backups, and files that may be left behind when you use the Internet.

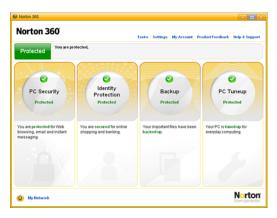

#### 22 | Getting Started Exploring the main window

The main window contains three areas that provide access to tasks and services. The areas are as follows:

| Links | The following links are displayed at the top of the main window: |                                                                                                    |
|-------|------------------------------------------------------------------|----------------------------------------------------------------------------------------------------|
|       |                                                                  | Tasks                                                                                                    |
|       |                                                                  | Opens the Tasks page, which lets you<br>perform manual scans, backups, product<br>updates, view statistics, run a diagnostic<br>report, and buy more storage.<br>Settings                                                                                                    |
|       |                                                                  | Opens the Settings page, which lets you<br>manage Backups, Identity Safe,<br>Eavesdropping Protection, and Norton<br>Add-on Pack. You can also customize<br>Virus and Spyware protection and<br>Firewall protection. This area also allows<br>you to schedule tasks and configure the<br>My Network management tool. |
|       |                                                                  | My Account                                                                                                    |
|       |                                                                  | Opens the Manage Account page, which<br>lets you to manage your Norton account,<br>renew your subscription, and activate<br>your product. You can also use this page<br>to recommend this product to a friend,<br>and view or change the nickname that is<br>associated with your Norton Account.                    |
|       |                                                                  | Product Feedback                                                                                                    |
|       |                                                                  | Opens the send feedback page, which<br>allows you to submit feedback on your<br>experience with Norton 360.<br>Help & Support                                                                                                    |
|       |                                                                  | Opens the Norton 360 online Help. You<br>can also open the Support Web page to<br>help you solve any product issues.                                                                                                    |

| Status<br>summary bar | The Status summary bar is in the middle of<br>the main window, and provides an overall<br>status of the protection categories. Your<br>status may be Protected if your computer is<br>secure, or At Risk if an area needs your<br>attention. This area also provides a Fix<br>button. If an area needs your attention, it is<br>also reflected in one or more protection<br>categories. |
|-----------------------|----------------------------------------------------------------------------------------------------|
|                       | categories.                                                                                                    |

#### 24 | Getting Started Understanding Norton 360 status

| Protection<br>categories | Protection categories is the largest area on the main window and contains the following:                                                                                                    |  |
|--------------------------|----------------------------------------------------------------------------------------------------|--|
|                          | PC Security                                                                                                    |  |
|                          | Provides overall protection status and<br>access to the PC Security page, where<br>you can view the status of protection that<br>is associated with your Internet<br>preferences. You can also view details,<br>run scans, check updates, manage the<br>firewall, and run the Security Inspector. |  |
|                          | <ul> <li>Provides overall Web site security status, where Norton 360 is set to detect fraudulent Web sites and authenticate genuine Web sites. You can also secure your personal information, protect your online identity, view details, and manage Identity Safe.</li> <li>Backup</li> </ul>    |  |
|                          | <ul> <li>Provides overall backup status and access to the Backup page, where you can view the status of your backup configuration. You can also view details, manually back up or restore your files, and buy more storage.</li> <li>PC Tuneup</li> </ul>                                         |  |
|                          | Provides overall status and access to the<br>PC Tuneup page, where you can view the<br>status of your Internet file cleanup and<br>disk optimization. You can also view<br>details, run file cleanup, run registry<br>cleanup, run a diagnostic report, and<br>optimize your hard drive.          |  |

# Understanding Norton 360 status

When you start Norton 360, the main window presents its status at a glance. The color of the status summary

bar near the top of the window indicates the current state of your computer.

If an issue requires your attention, the status summary bar describes the issue. If more than one issue requires your attention, the status summary bar displays the number of issues. When Norton 360 detects issues, it also provides a button that you can click to resolve those issues.

See "About status colors and safe computing" on page 25. Below the status summary bar, Norton 360 displays individual status areas for each protection feature. The status areas show how many issues need to be resolved for each feature. The protection feature status areas also offer links that you can click for more information about those issues.

## About status colors and safe computing

Norton 360 uses the following colors to indicate the state of its protection status:

| Red    | Indicates the presence of one or more issues that put your PC at risk    |
|--------|--------------------------------------------------------------------------|
| Yellow | Indicates the presence of one or more issues that require your attention |
| Green  | Indicates that the feature is protecting your PC                         |

# Managing messages and alerts

Norton 360 displays messages in several ways and in several locations.

#### 26 | Getting Started Managing messages and alerts

You might see messages in the following locations:

| Notification area on your<br>Windows desktop | Several types of Norton 360<br>messages appear in the<br>lower-right corner of your<br>Windows desktop. For<br>example, if your PC was<br>turned off, or if it has not<br>been connected to the<br>Internet for a while, you see<br>a message that your<br>protection may not be up to<br>date.                |
|----------------------------------------------|----------------------------------------------------------------------------------------------------|
|                                              | A different alert appears if a<br>security setting was turned<br>off. This message warns you<br>that your PC may not be<br>secure and helps you to turn<br>on the setting.                                                                                                    |
|                                              | In most cases you can click<br>the alert to open Norton 360<br>and fix the problems.                                                                                                    |
| Norton 360 main window<br>overall status     | Alerts and other messages<br>appear in the top center of<br>the main window. The color<br>of the message indicates its<br>urgency. If the message color<br>is green, everything is OK. If<br>the message color is red, you<br>need to follow the message<br>instructions to ensure that<br>you stay protected. |

| Norton 360 categories and details | Each category changes its<br>color if its status changes. A<br>green circle with a checkmark<br>indicates that all the items in<br>a category are in a good<br>state. Yellow or red circles<br>indicate possible issues that<br>you should investigate.                                                                                                    |
|-----------------------------------|----------------------------------------------------------------------------------------------------|
|                                   | When you click any category,<br>its details page lists anything<br>that needs attention. In most<br>cases, the description of what<br>is wrong includes a link that<br>helps you to fix the issue. If<br>you are alerted about<br>something that you do not<br>want to change, you can<br>adjust the message alert so<br>that Norton 360 does not<br>bother you about that issue<br>again. |

# For more information

The product documentation helps you use Norton 360. You can find the information that you need on your computer and on the Symantec Web site.

# Accessing Help

Help is available throughout your Symantec product. Help provides links to information that assists you with the specific tasks that you want to complete. The online Help provides a guide to all of the product features and tasks that you can complete.

#### To access Help

- 1 In the main window, click Help & Support.
- 2 Click Help.

#### 28 | Getting Started For more information

**3** In the Help window, in the left pane, click a tab. Your options are:

| Contents | Displays Help by topic                                          |
|----------|-----------------------------------------------------------------|
| Index    | Lists all keywords for the Help topics<br>in alphabetical order |
| Search   | Opens a search box in which you can<br>type a word or a phrase  |

You can print any Help topic.

#### To print a Help topic

- 1 In the Help window, click the **Contents** tab.
- 2 In the Contents list, select the topic that you want to print, and then click **Print**.
- **3** Select whether you want to print only the selected topic, or the topic and all of the subtopics under it.
- 4 Click OK.

#### Accessing window or panel Help

Window and panel Help provides specific help for a window or panel when you need assistance.

#### To access window or panel Help

To access window or panel Help, click Help in any window or panel.

## Accessing the user guide PDF

You can find the *Norton 360 User Guide* on the CD in PDF format. You must have Adobe® Reader® installed on your computer to read the PDF.

If you purchased this product as a download, the PDF and Adobe Reader are not included. You must download the PDF from the Symantec Web site and Adobe Reader from the Adobe Web site.

#### To install Adobe Reader from the CD

- 1 Insert the CD into the CD-ROM drive.
- 2 In the window that appears, click **Browse CD**.
- **3** In the CD window, double-click the **Manual** folder.
- 4 If applicable, double-click the **Adobe** folder.
- 5 Double-click the program file.
- **6** Follow the on-screen instructions to select a folder for Adobe Reader, and then complete the installation.

After you install the Adobe Reader, you can read the PDF from the CD.

#### To read the user guide PDF from the CD

- 1 Insert the CD into the CD-ROM drive.
- 2 In the window that appears, click Browse CD.
- 3 In the CD window, double-click the Manual folder.
- 4 Double-click the PDF.

You can also copy the user guide to your computer and read it from there.

#### To read the user guide that you copied to your computer

- 1 Open the location into which you copied the PDF.
- 2 Double-click the PDF.

## Accessing the Symantec Web site

You can access the Symantec Web site in a browser. You can also access the Symantec Support Web site in any Norton 360 window or panel.

#### To access the Symantec Web site in your browser

- 1 Open your Web browser.
- 2 Go to the following URL: www.symantec.com

# To access the Symantec Support Web site from your product

You can access the Symantec Support Web site by clicking Support in any window or panel. 30 | Getting Started For more information

# Responding to emergencies

This chapter includes the following topics:

- If your product will not install
- **I** If you suspect that your computer is infected with a virus

# If your product will not install

The Pre-Install Scan checks your computer for risks that may prevent successful installation. If you do not run the Pre-Install Scan, your installation may fail. If this occurs, you must begin installation again and run the Pre-Install Scan as directed.

After you run the Pre-Install Scan, you should delete any installation files that are left behind from your initial installation attempt.

After you delete the temporary files, you should begin the installation again and run the Symantec Pre-Install Scan to be sure that you have resolved the problem.

If you have an Internet connection, you can use the Norton Removal Tool to delete any remaining installation files.

The Norton Removal Tool is available at the following URL:

http://www.symantec.com/symnrt

#### To delete remaining installation files on Windows XP

- 1 On the Windows taskbar, click **Start > Run**.
- 2 In the Run dialog box, type %TEMP%
- 3 Click OK.
- 4 With the temp folder open, on the Edit menu, click Select All.
- 5 Press Delete.

٢

If you are not sure which files should be deleted, move them to a different folder.

6 Close the temp folder window.

#### To delete remaining installation files on Windows Vista

- 1 On the Windows taskbar, click Start.
- 2 In the Start Search text box, type **%TEMP**%, and then press**Enter** on your keyboard.
- **3** With the temp folder open, on the Edit menu, click **Select All**.
- 4 Press Delete.
- If you are not sure which files should be deleted, move them to a different folder.
  - 5 Close the temp folder window.

# If you suspect that your computer is infected with a virus

If you cannot run the Pre-Install scan, but you can connect to the Internet, you can run virus detection by downloading Norton Security Scan from the Symantec Web site.

# Scanning for viruses with Norton Security Scan

Norton Security Scan provides free scanning and removal or repair of viruses and other threats. This tool is not intended to be a replacement for continuous, real-time protection from the latest security risks.

#### To scan for viruses with Norton Security Scan

- 1 On the Internet, visit the Norton Security Scan at the following URL: http://norton.com/nss1
- 2 In the Norton Security Scan window, click **Download**.
- **3** Follow the on-screen instructions.

34 | Responding to emergencies If you suspect that your computer is infected with a virus

# Service and support solutions

# About online support

Norton One Click Support offers a range of technical support and customer service options. You can access these options by clicking the Support link anywhere in the product. You can also access our support options by using the Symantec Web site.

If you received this product when you purchased your computer, your computer manufacturer may be responsible for providing your support.

#### To use online support

- 1 Open your browser, and go to the following URL: http://www.symantec.com/support/index.jsp
- 2 Under Norton Support, select your product.
- **3** From the list of options, choose the item that best describes your issue.
- **4** Continue to click the links until you see the detailed solution.
- 5 Read through the solution. You should print the solution, in case you need to leave the page or restart the computer. To print the detailed solution, in the upper-right corner of the page, click **PRINT THIS SOLUTION**.

**6** Continue to move through the questions and solutions until you find the one that solves your problem.

If the detailed solution does not resolve your question or problem, then you can contact Norton Support by using Instant Online Chat, email, or phone.

# About phone support

If your question or problem is not resolved by using Step-by-Step Assistance, Instant Online Chat, or email support, you can contact Symantec support representatives by using phone support. This support is available to all registered customers.

#### To use phone support

- 1 At the bottom of a support window, click **Contact Us**.
- **2** In the Support window, confirm your name, email, and phone information.
- **3** In the Help us identify your issue list, select the issue for which you require assistance.
- 4 Click Continue.
- 5 In the Support window, under the Phone section, click **Click Here**.

You can contact a Norton 360 support representative by using the number that is provided on your Norton 360 Phone support window. Phone support provides a Case ID number; to obtain faster assistance, please have this number ready when you call.

If you cannot access phone support by using Norton One Click Support, then you can access the Norton phone support options on the Symantec Web site. Go to the following URL:

http://www.symantec.com/support/index.jsp

Under Norton Support, select your product. On the Support page, under Norton Priority Support, click Click here.

Symantec shall provide complimentary support and pay for support in accordance with the most current consumer support policy of Symantec. You can find the current Symantec consumer support policies on our Web site at:

http://www.symantec.com/home\_homeoffice/ support/technical\_support\_policy.jsp

# Support for old and discontinued versions

When Symantec announces that a product will no longer be marketed or sold, technical support is discontinued six months after the termination announcement.

Technical support for discontinuing products and old versions is subject to the most current consumer support policy of Symantec. You can find the current Symantec consumer support policies on our Web site at:

www.symantec.com/techsupp/support\_policy.html

# Worldwide service and support

Support solutions vary by country. For Symantec and International Partner locations that are outside of the United States, contact one of the service and support offices that are listed in this section. You can also go to the following Web site and select your language:

www.symantec.com/techsupp/

38 | Service and support solutions Worldwide service and support

|                                    | For each region, please check the Web site for the appropriate phone number.                                                                                                    |
|------------------------------------|----------------------------------------------------------------------------------------------------|
| Region                             | Contact information                                                                                                    |
| North America                      | <ul> <li>Symantec Corporation</li> <li>555 International Way</li> <li>Springfield, OR 97477</li> <li>U.S.A.</li> <li>http://www.symantec.com/norton/support/index.jsp</li> </ul>           |
| Australia and New<br>Zealand       | <ul> <li>Symantec Australia</li> <li>Level 2, 1 Julius Avenue</li> <li>North Ryde, NSW 2113</li> <li>Sydney</li> <li>Australia</li> </ul>                                                  |
|                                    | http://www.symantec.com/en/aa/norton/support/<br>index.jsp                                                                                                    |
| Europe, Middle East,<br>and Africa | <ul> <li>Symantec Ltd Consumer Services &amp; Support<br/>PO Box 5689 Blanchardstown<br/>Dublin 15 Ireland</li> <li>http://www.symantec.com/en/uk/norton/support/<br/>index.jsp</li> </ul> |

| Region        | Contact information                                                                                                    |
|---------------|----------------------------------------------------------------------------------------------------|
| Latin America | <ul> <li>Symantec Brasil<br/>Sevico e Suporte Symantec<br/>Caixa Postal 3037<br/>CEP 06210-970<br/>Brasil</li> <li>Portuguese language support:<br/>http://www.symantec.com/pt/br/home_homeoffice/<br/>support/index.jsp</li> <li>Spanish language support:<br/>http://www.symantec.com/es/mx/home_homeoffice/<br/>support/index.jsp</li> </ul> |

February 05, 2008

40 Service and support solutions Worldwide service and support

# Index

## A

about Norton 360 11 accessing Symantec Support 29 Symantec Web site 29 activation 20 phone 16 activation problems 16 Adobe Reader installing 28 using to view PDF 28 alerts 25

# С

CD-ROM opening screen 16 starting installation 16 colors in Norton 360 25 customer service options technical support 35

### Ε

error messages 25

#### Н

Help accessing 27 printing 27

## I

installation from CD 15 from downloaded copy 15 problems 16, 31–32

#### Μ

main window details 21 links 21 protection 21 status colors 25 status messages 25 status summary 21 messages 25

#### Ν

Norton Add-on Pack 17 One Click Support 35 Support 35 Norton 360 about 11 colors 25 desktop icon 20 main window 25 status 24 what is new 11 Norton Security Scan 32 virus protection 32

## Ρ

phone activation 16 pop-up messages 25 Pre-Install Scan problems running 31 Protection categories 21

## S

scans Norton Security Scan 32 Service and Support 37 Settings 21 status 24 Status summary bar 21 support phone support 36

# Т

Tasks 21 Technical Support 35 troubleshooting activation 16 installation 31

## U

User Guide PDF on CD 28 opening 28

### ۷

virus protection Pre-Install Scan 31

#### Need Help?

We're here to assist you.

#### **One-click support for your Norton product**

- Fast access to expert support right from your Norton product
- Multiple points of support:
  - Free email and live in-product chat
  - Phone support (certain levels of phone support are provided as a fee-based service)
- Auto-fix feature that quickly detects and fixes known problems
- Unlimited online access to common questions and answers

#### Access to Support

If you are unable to access one-click support, visit *www.symantec.com/ globalsupport* for answers, information, and advice about technical issues.

#### Visit ClubSymantec

Whether you use your computer to manage your finances, shop online, or share photos with family and friends, we want your experience to be as safe, enjoyable, and productive as possible. ClubSymantec—your one-stop resource for computer-related topics—is here to help. When you visit, you'll discover a wealth of podcasts, online demos, and other tools and information resources to help keep you up to speed on the latest in Internet security. Consider it your place on the Web to learn, ask questions, and play. Visit www.clubsymantec.com to get started.

#### Family Resource Web Site

Symantec is dedicated to helping you keep your children safe online and making sure that they are good cybercitizens. With your direction and supervision, the Internet can be a positive place for children to learn, communicate, and socialize. Symantec's Family Resource Web Site is there to help you provide the guidance your children need to use the Internet safely and securely. Visit www.norton.com/familyresource for more information.

Copyright © 2008 Symantec Corporation. All rights reserved. Symantec, the Symantec Logo, and Norton are trademarks or registered trademarks of Symantec Corporations and its affiliates in the U.S. and other countries. Other names may be trademarks or registered trademarks of their respective owners.